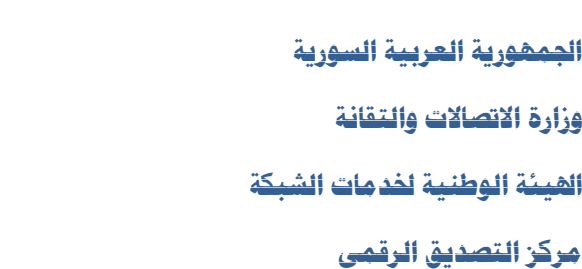

**دليل توقيع بريد اوتلوك 3102**

الهيناة الوطنياة اخدمات الشبكة National Agency For Network Services

- قبل البدء بالعمل يجب وصل التوكن الخاصة بالتوقيع على الجهاز على أحد منافذ .USB
- **تهيئة بيئة العمل:** يجب ان تكون الشهادة الموجود على التوكن تحمل نفس البريد االلكتروني الذي يتم استخدامه في الاوتلوك، علماً بأنه لن نتمكن من ارسال أي بريد في حال كان البريد االلكتروني الذي يتم استخدامه في االوتلوك مختلف عن البريد االلكتروني الموجود على التوكن.
- نذهب ال*ى* قائمة ملف معلقة ال<mark>في أقصى الزاوية ثم نتبع الخطوات كما هو موضح</mark> في الصور التالية:

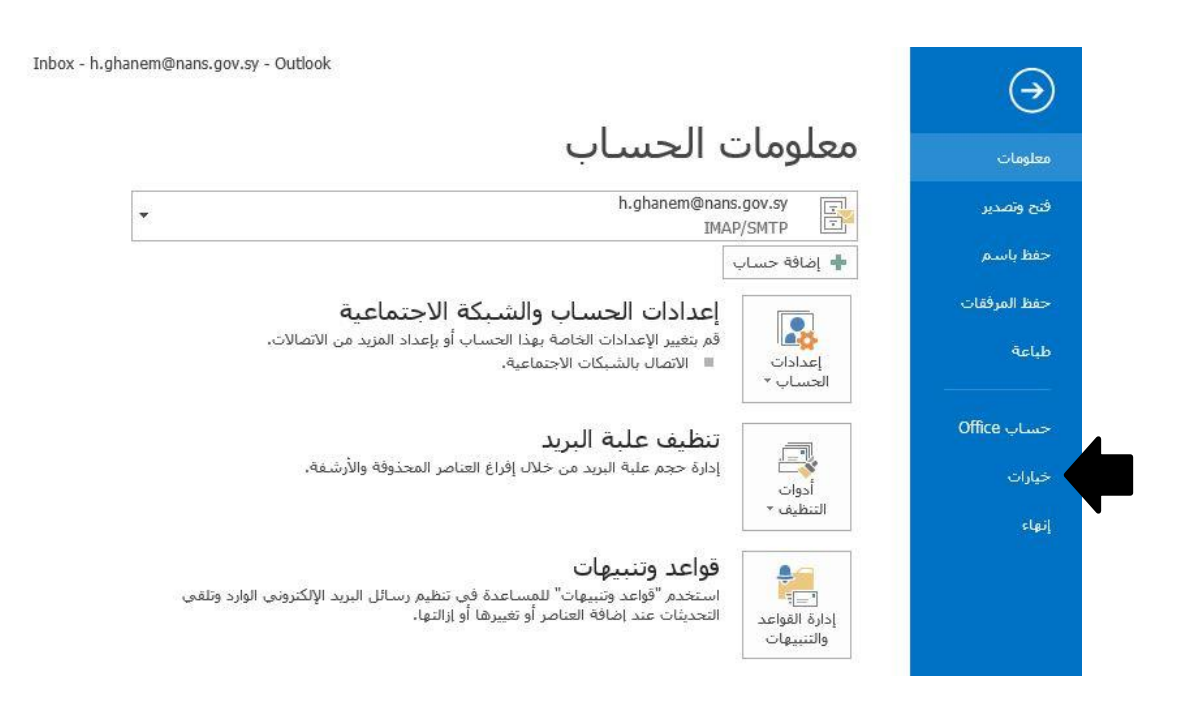

**وزارة االتصاالت والتقانة**

**اهليئة الوطنية خلدمات الشبكة**

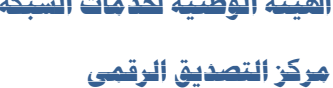

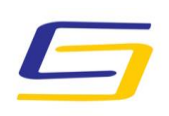

الميتــــــة الوطنيــــــة الخدمـــــات الشــــــبكــة<br>National Agency For Network Services

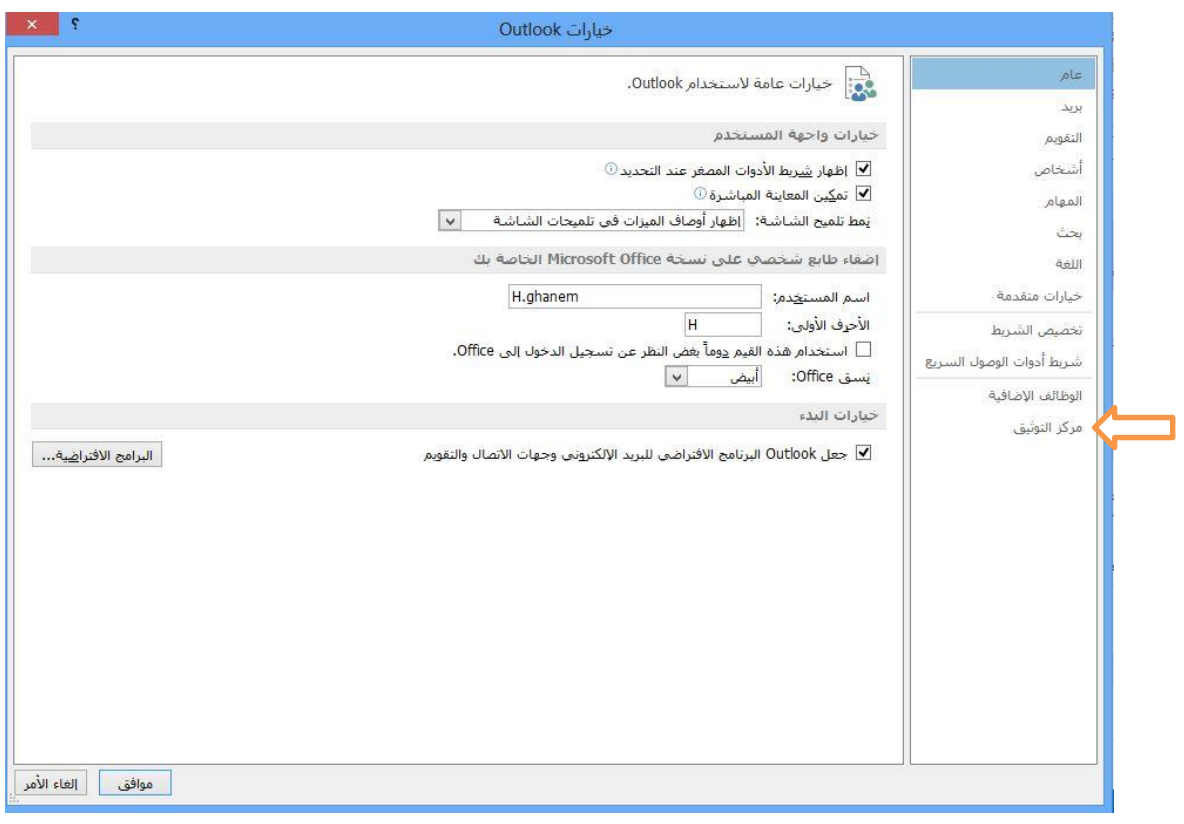

**وزارة االتصاالت والتقانة**

**اهليئة الوطنية خلدمات الشبكة**

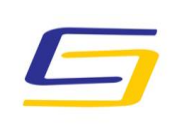

الميتــــــة الوطنيــــــة الخدمـــــات الشــــــبكــة<br>National Agency For Network Services

**مركز التصديق الرقمي**

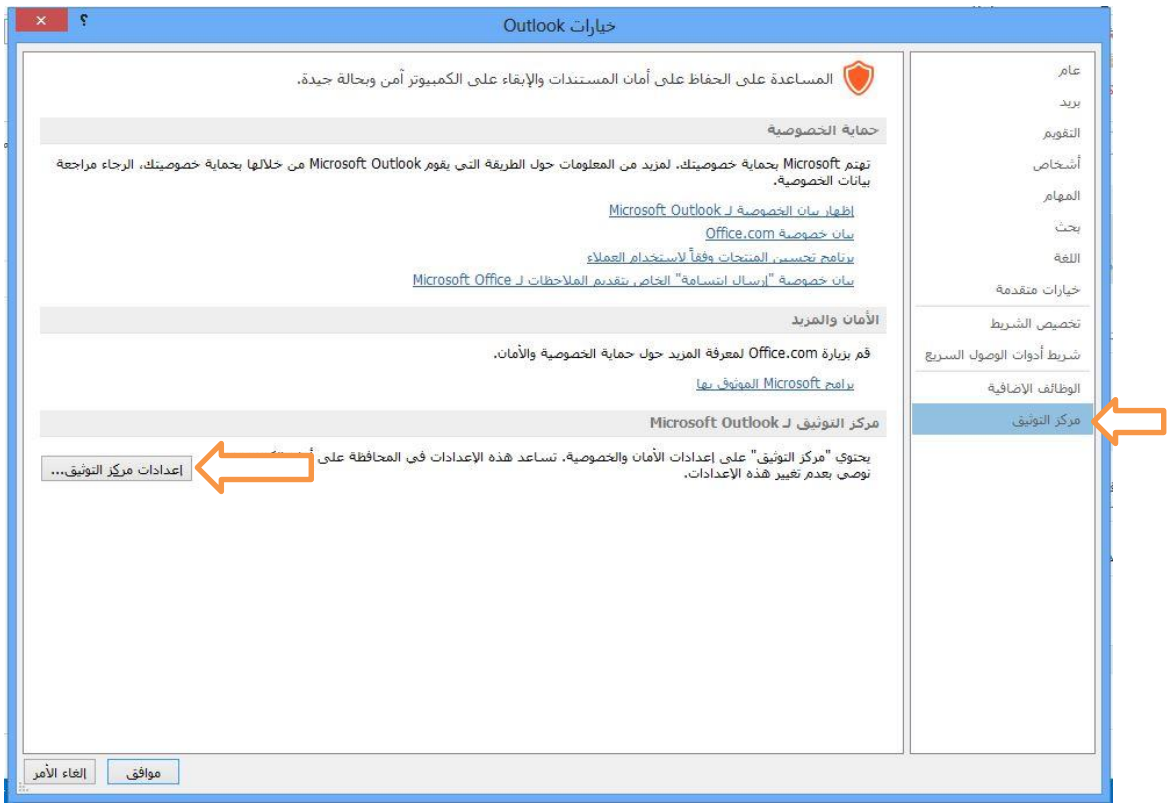

**وزارة االتصاالت والتقانة**

**اهليئة الوطنية خلدمات الشبكة**

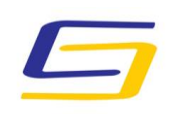

## National Agency For Network Services

**مركز التصديق الرقمي**

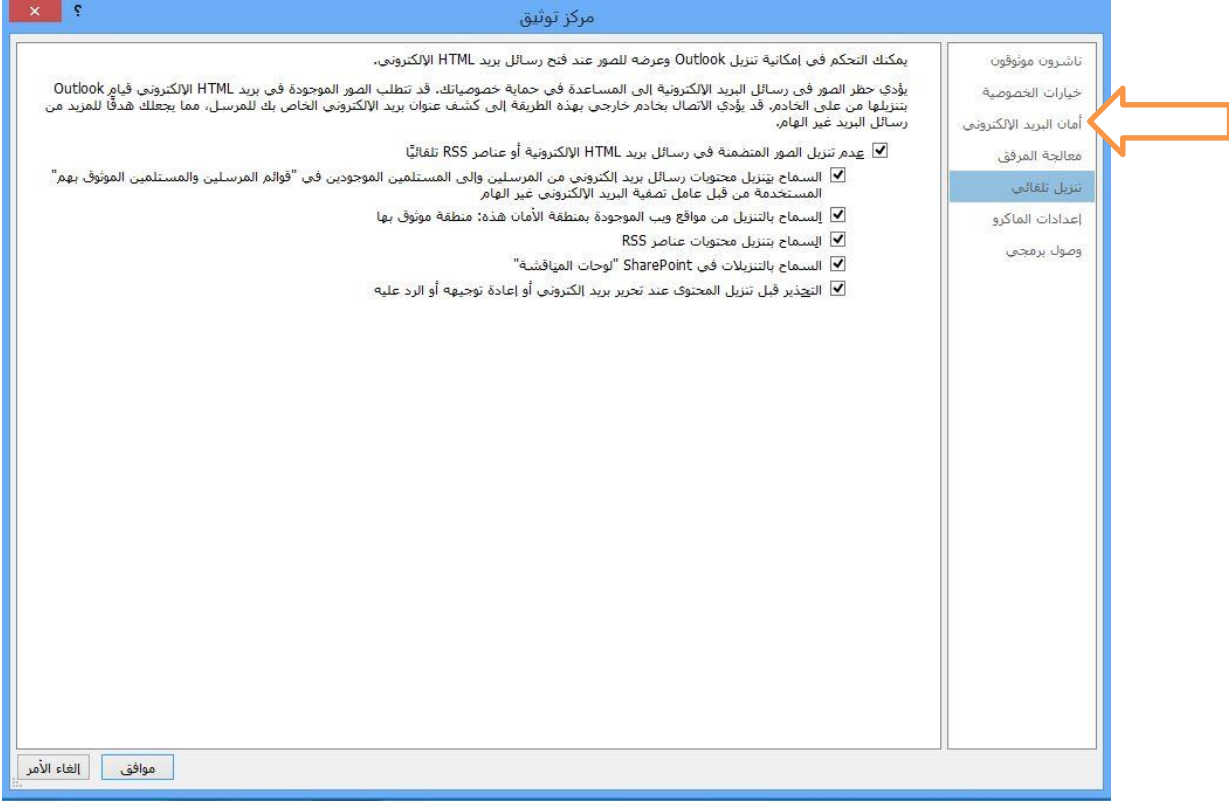

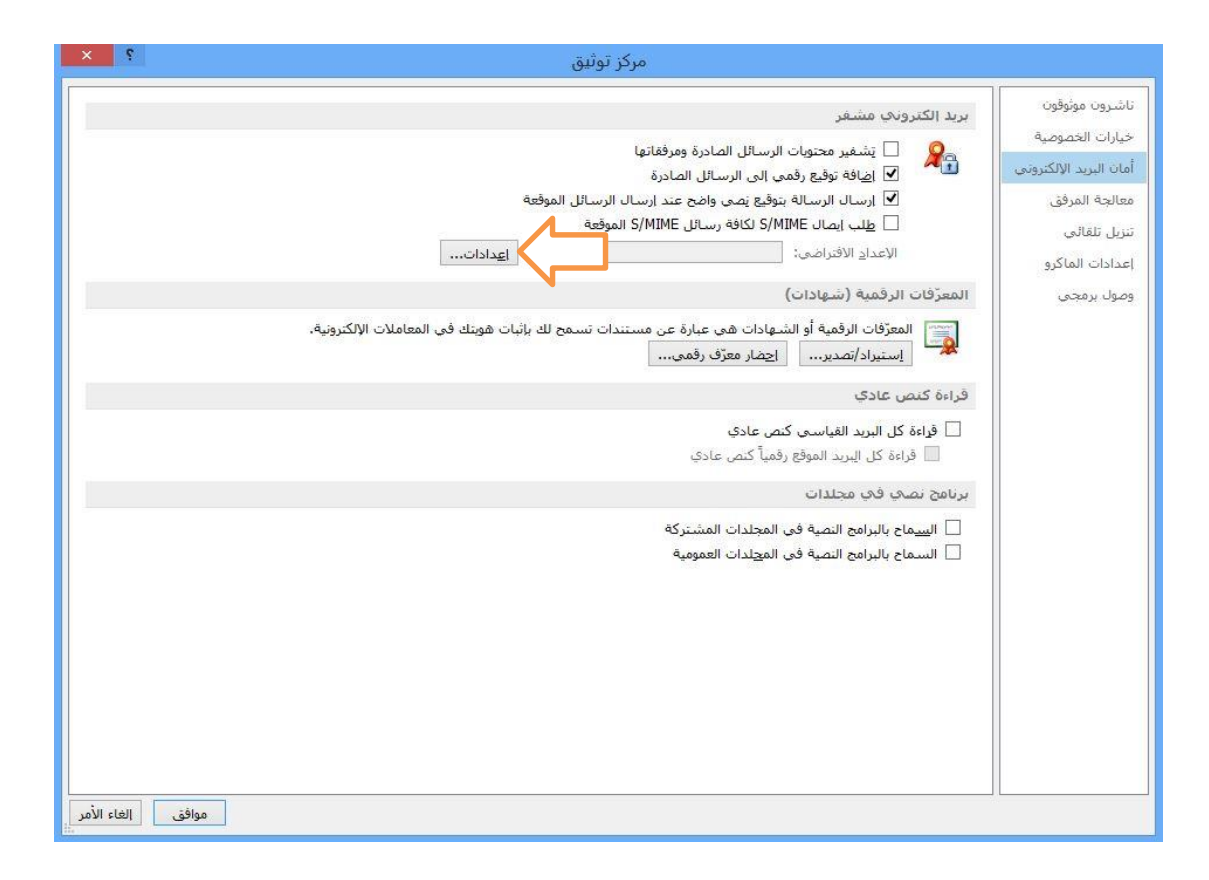

**اجلمهورية العربية السورية وزارة االتصاالت والتقانة اهليئة الوطنية خلدمات الشبكة**

**مركز التصديق الرقمي**

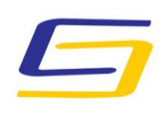

National Agency For Network Services

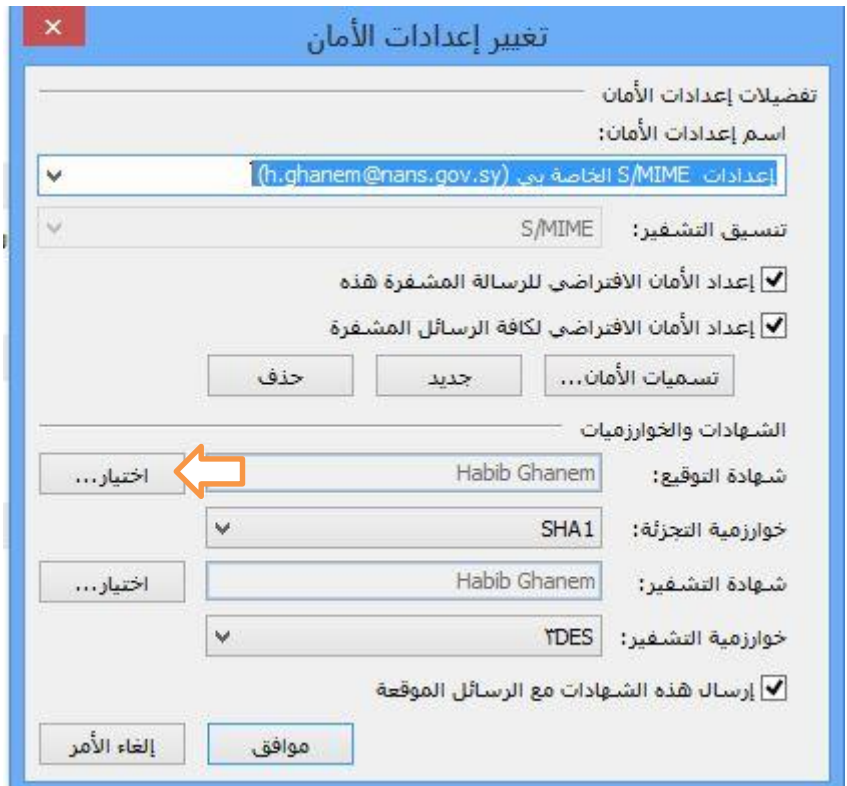

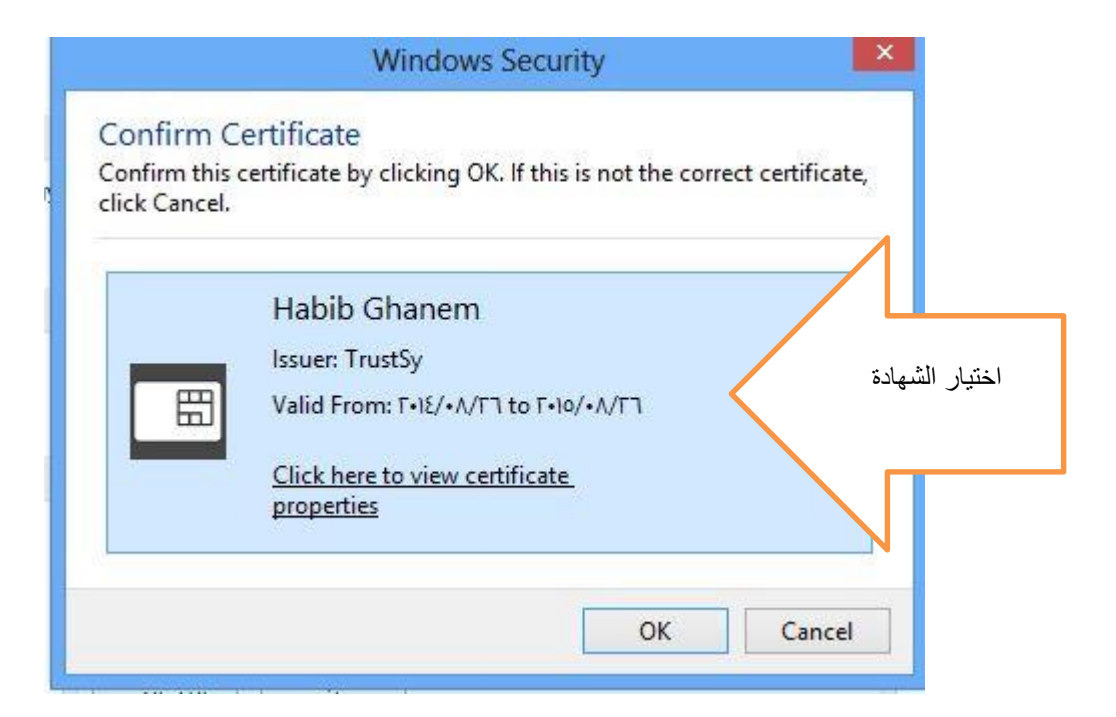

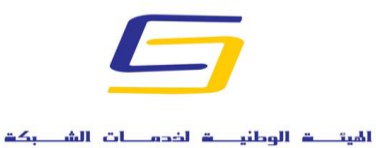

National Agency For Network Services

**اجلمهورية العربية السورية** 

**وزارة االتصاالت والتقانة**

**اهليئة الوطنية خلدمات الشبكة**

**مركز التصديق الرقمي**

**البدء في العمل**

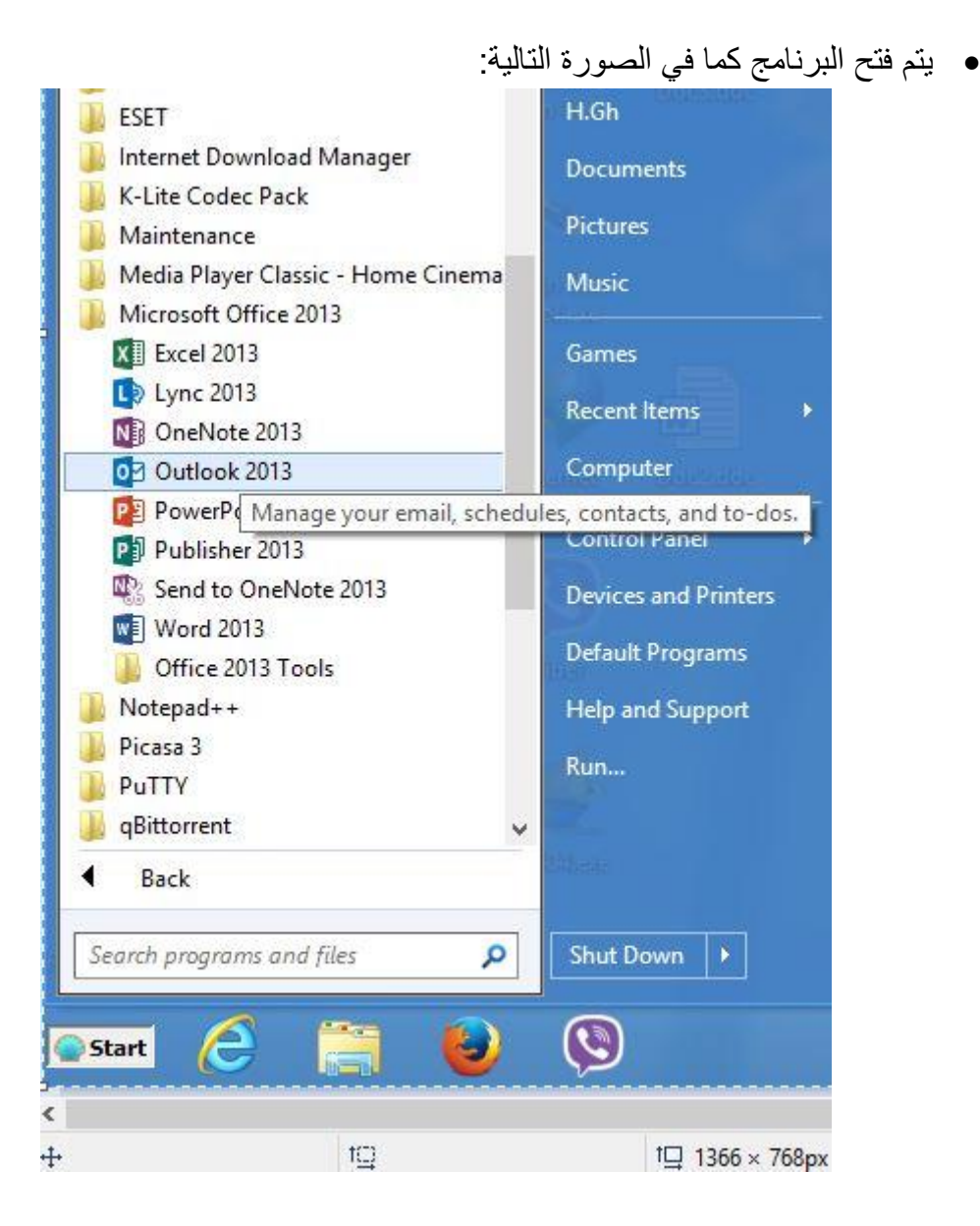

**وزارة االتصاالت والتقانة**

**اهليئة الوطنية خلدمات الشبكة**

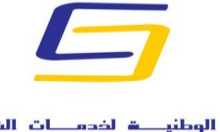

National Agency For Network Services

**مركز التصديق الرقمي**

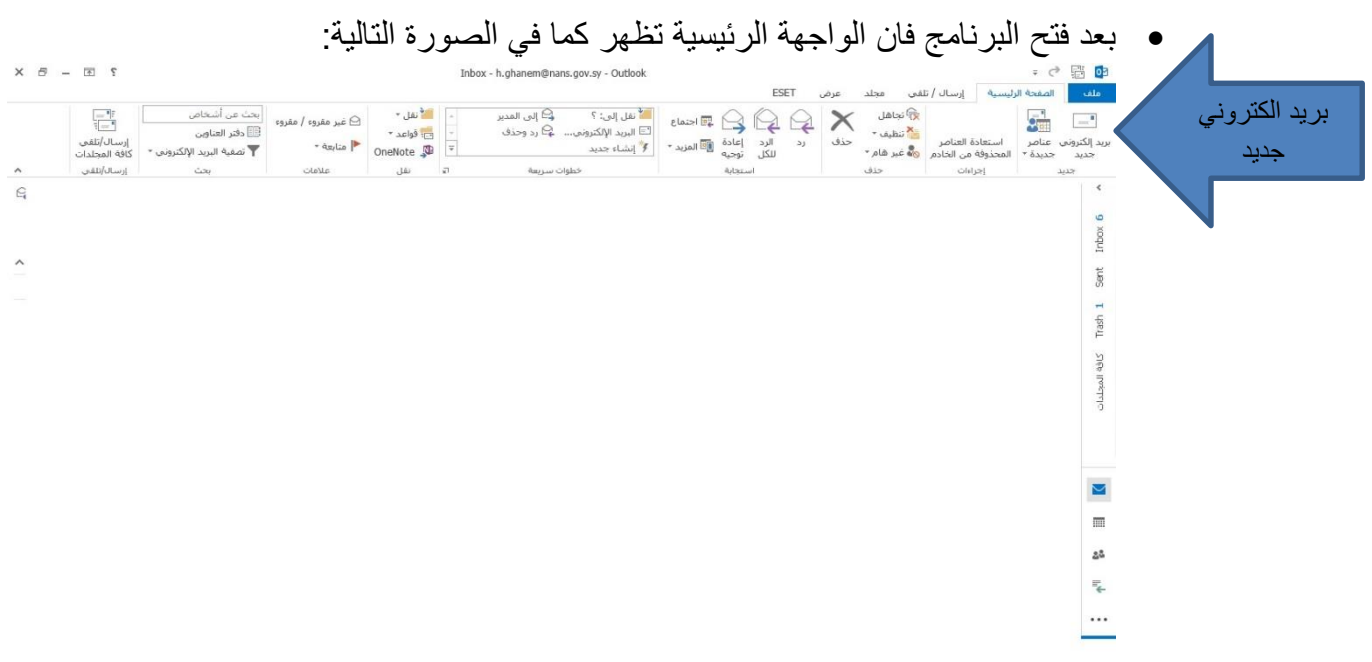

نضغط على بريد الكتروني جديد فتظهر النافذة التالية:

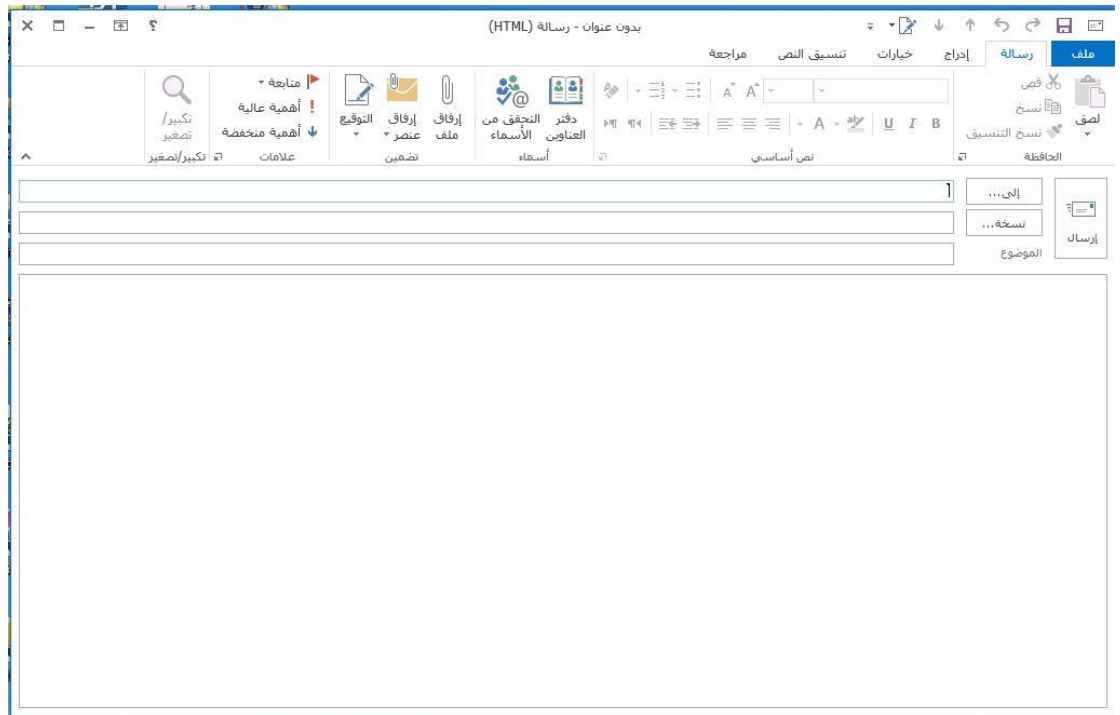

National Agency For Network Services

**اجلمهورية العربية السورية** 

**وزارة االتصاالت والتقانة**

**اهليئة الوطنية خلدمات الشبكة**

**مركز التصديق الرقمي**

 يتم في الخطوة القادمة ادخال البريد االلكتروني للشخص المرسل اليه وكذلك عنوان الموضوع ونص الموضوع ثم نضغط على قائمة خيارات من اجل التوقيع ومن اجل طلب إيصال باالستالم والقراءة من المرسل اليه:

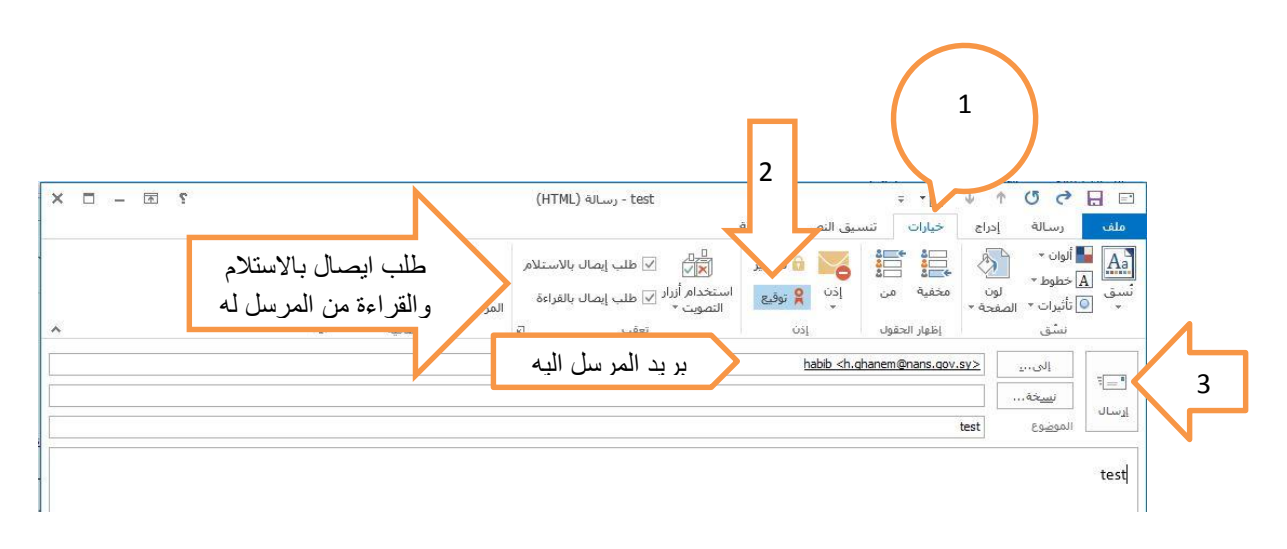

 بعد الضغط على ارسال تظهر احدى الصورتين التاليتين من اجل ادخل PIN User حسب نوع التوكن المستخدم:

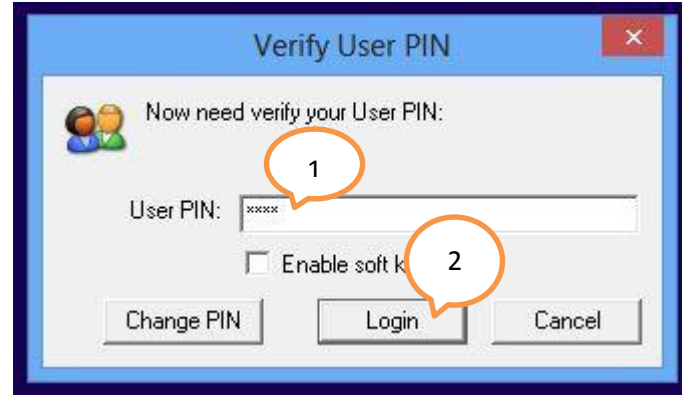

**وزارة االتصاالت والتقانة**

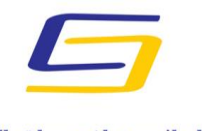

National Agency For Network Services

## **اهليئة الوطنية خلدمات الشبكة**

**مركز التصديق الرقمي**

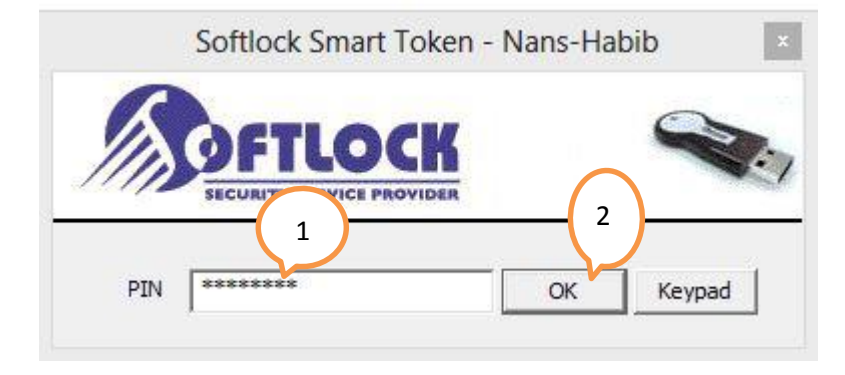

وفي حال كان التوكن المستخدم يتطلب ادخال البصمة تظهر الرسالة التالية:

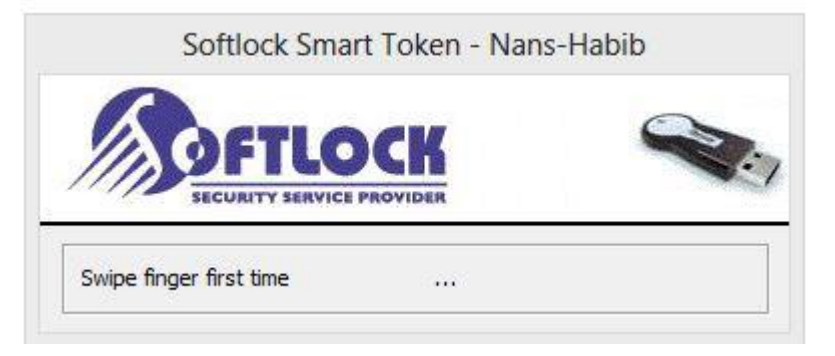

- بعد انتهاء الخطوة السابقة يكون قد تم ارسال البريد االلكتروني.
	- يتم ظهور الرسالة عند المرسل له على الشكل التالي:

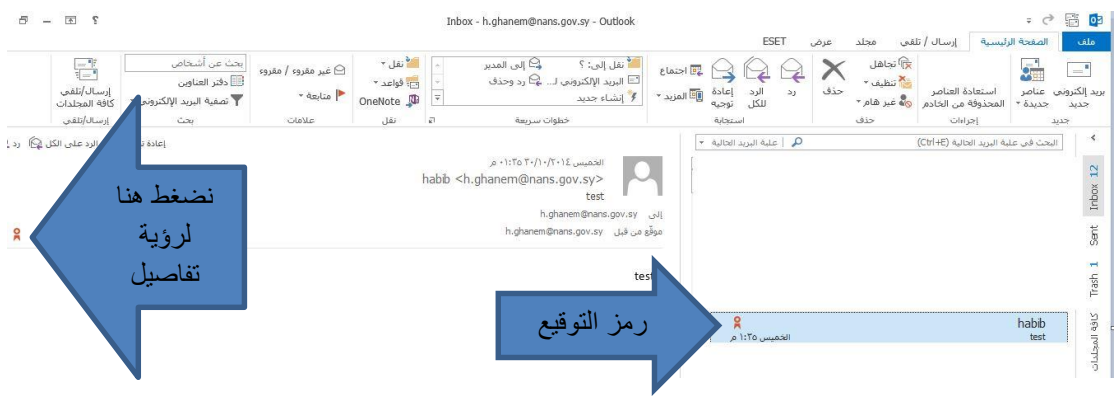

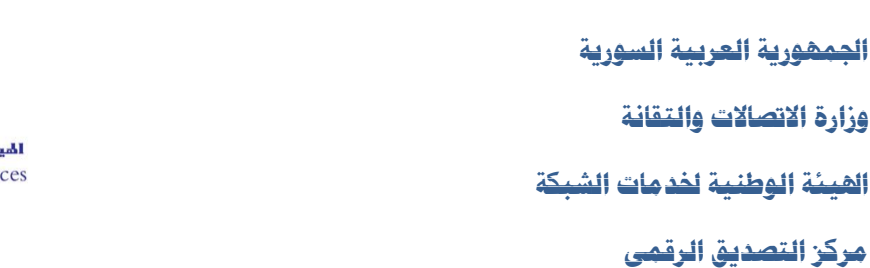

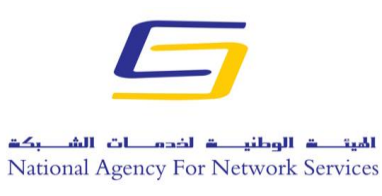

 وعند فتح الرسالة من قبل المرسل له تظهر الرسالة التالية التي تطلب منه اعالم المرسل باستالم البريد االلكتروني ومشاهدة محتواه - في حال كان المرسل قد طلب إيصال باالستالم والقراءة:-

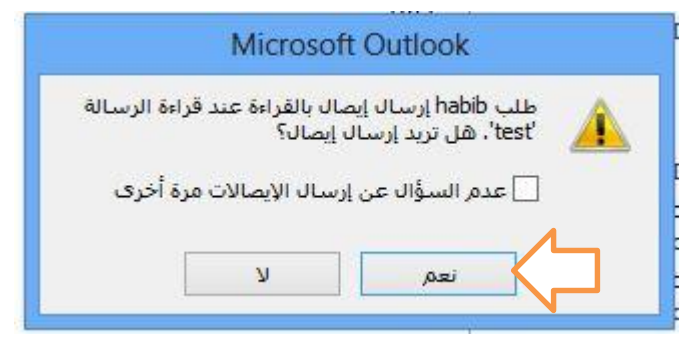

 في حال الضغط على نعم ستظهر الرسالة التالية عند المرسل تخبره بأنه قد تم وصول البريد الالكتروني الذي أرسله وقد تم مشاهدته من قبل المرسل اليه<sub>.</sub>

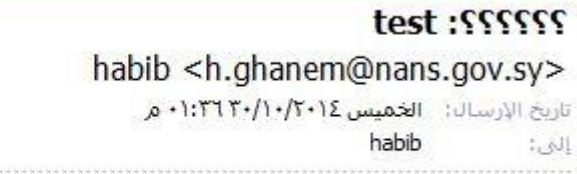

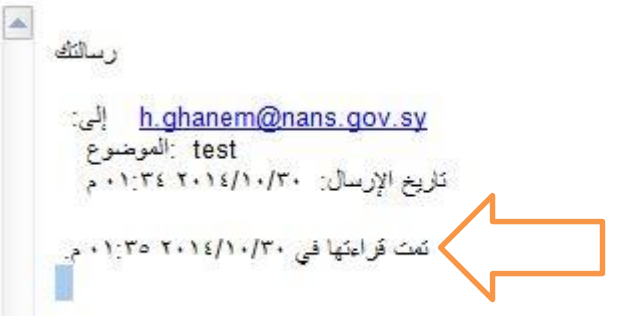

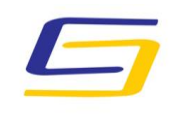

National Agency For Network Services **اجلمهورية العربية السورية** 

**وزارة االتصاالت والتقانة**

**اهليئة الوطنية خلدمات الشبكة**

**مركز التصديق الرقمي**

في حال الضغط على رمز التوقيع تظهر الصورة التالية:

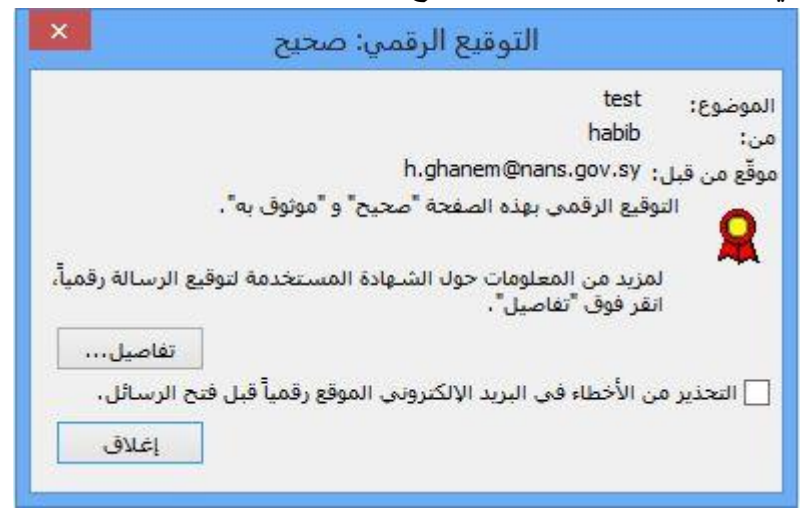

وعند الضغط على تفاصيل تظهر الصورة التالية:

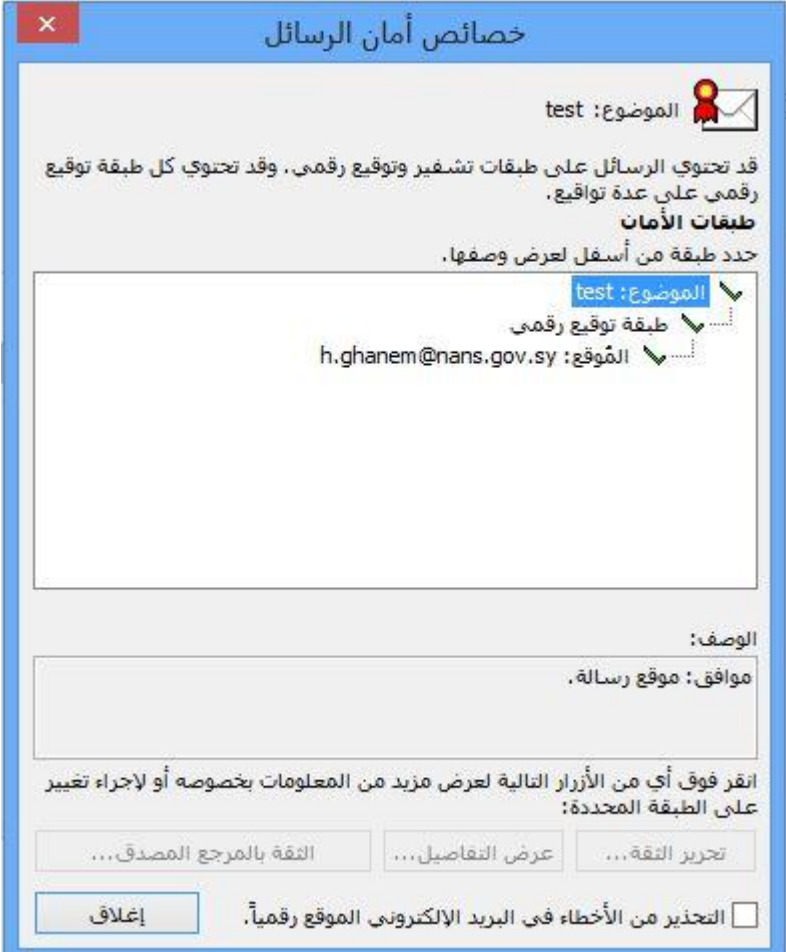